# **Anmeldung BKW Marktstammdatenregister**

<https://www.marktstammdatenregister.de/MaStR/>

Klicken Sie auf "Registrierung einer Anlage oder eines Marktakteurs"

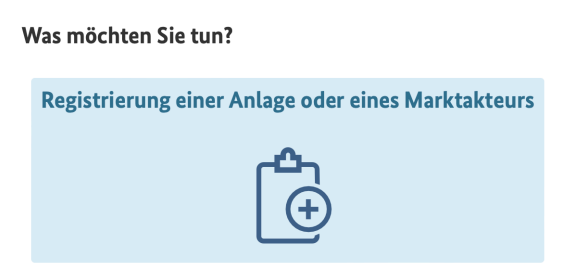

Klicken Sie auf "Registrierung einer Solaranlage"

Was möchten Sie registrieren?

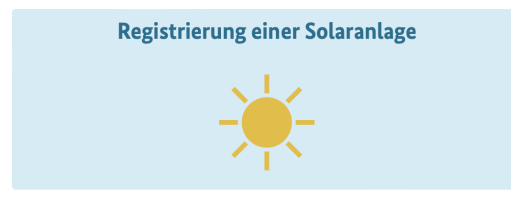

Klicken Sie auf "Steckerfertige Solaranlage (sogenanntes Balkonkraftwerk)"

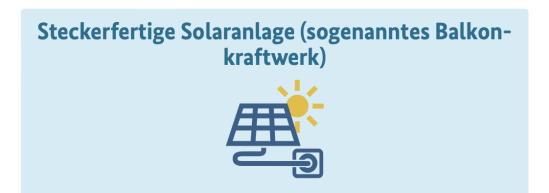

Wenn Sie bereits einen Account beim Marktstammdatenregister haben Klicken Sie auf "Ja" sonst immer auf Nein Klicken (Wenn Sie auf Ja Klicken, überspringen Sie die Schritte zur Account Anlegung)

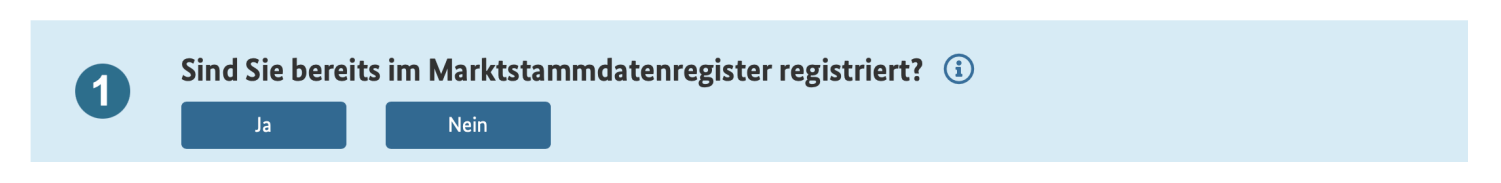

Klicken Sie auf "Ja"

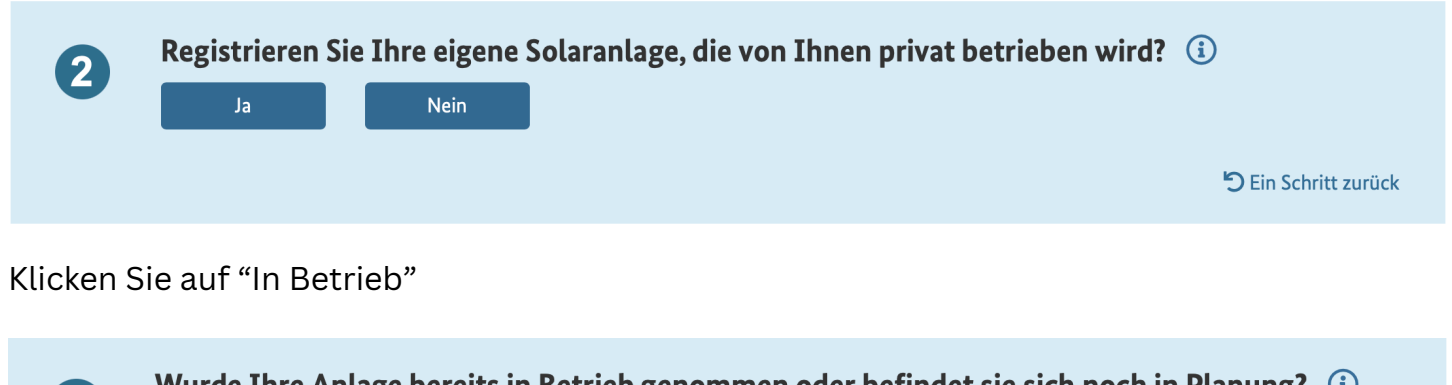

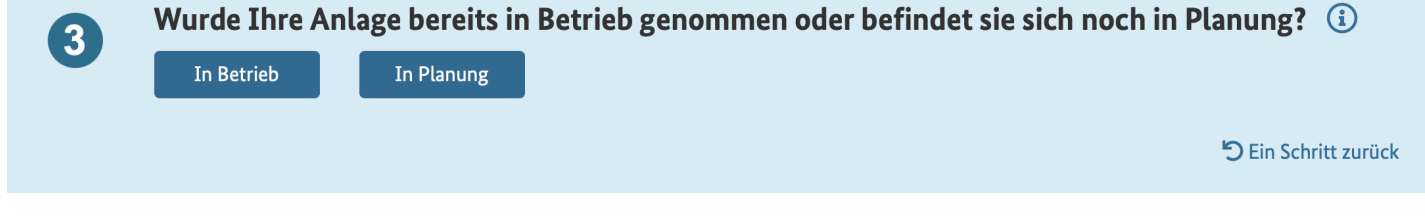

Klicken Sie auf "Registrierung starten" um Ihren Account beim MSR anzulegen

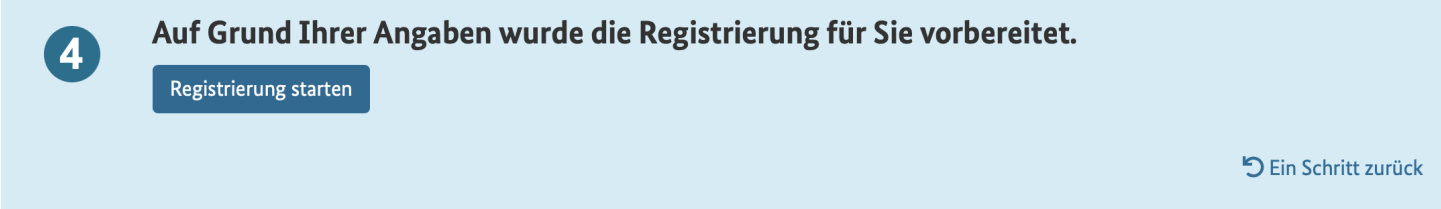

### Account Anlegen:

Geben Sie hier nun Ihre Persönlichen Daten ein (Vorname, Nachname, Emailadresse und ihr Geburtsdatum)

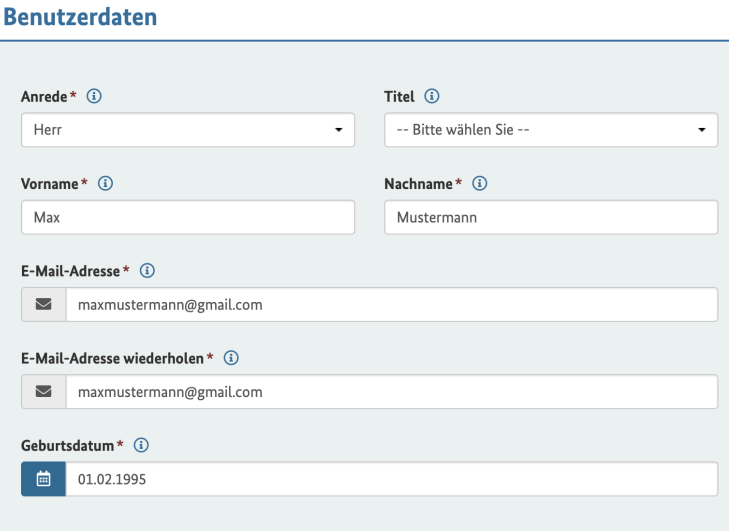

Geben Sie nun ein Passwort ein (dieses muss Groß- und Kleinbuchstaben, sowie eine Zahl, Sonderzeichen enthalten und Mindestens 10 Zeichen lang sein).

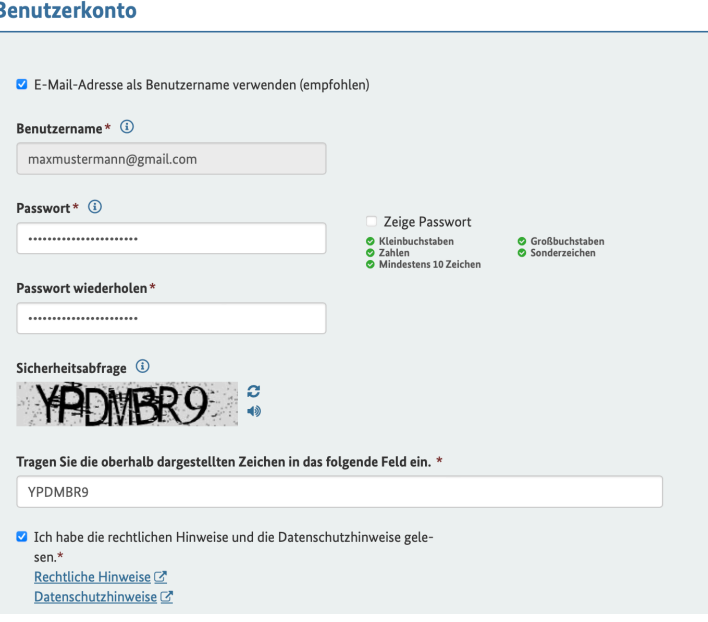

Klicken Sie auf "Benutzerkonto Anlegen"

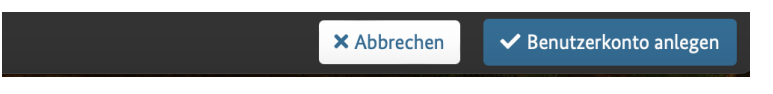

Jetzt erhalten Sie eine Email vom Marktstammdatenregister mit einem Link um ihren Account zu Bestätigen.

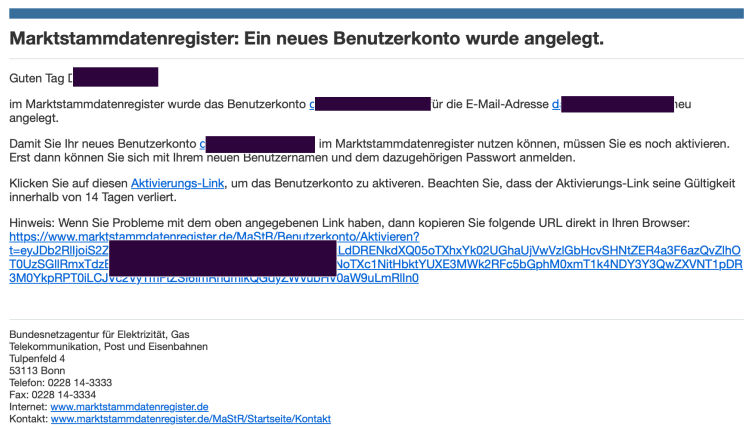

Wenn Sie Ihren Account Bestätigt haben, beginnen Sie wieder von vorne:

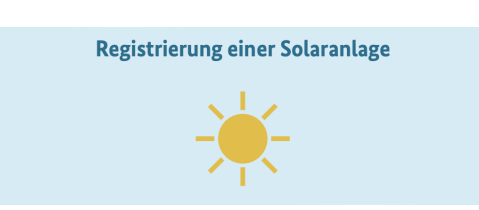

#### Was möchten Sie registrieren?

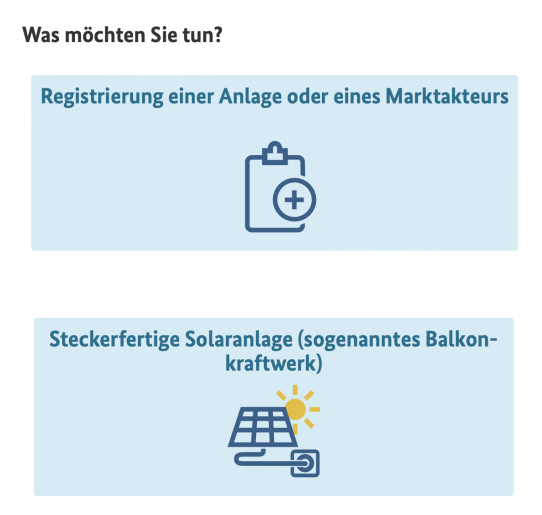

# Hier Klicken Sie jetzt auf "Ja"

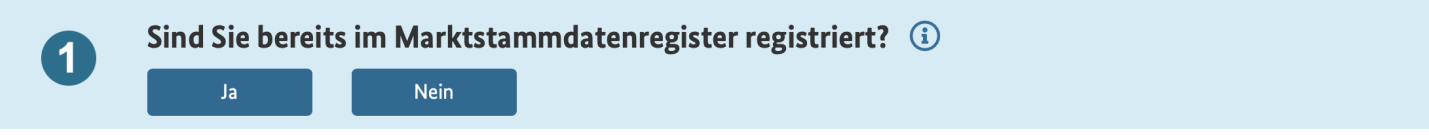

Jetzt geben Sie ihren Benutzername (oder Email Adresse) und Passwort an und Klicken auf Anmelden:

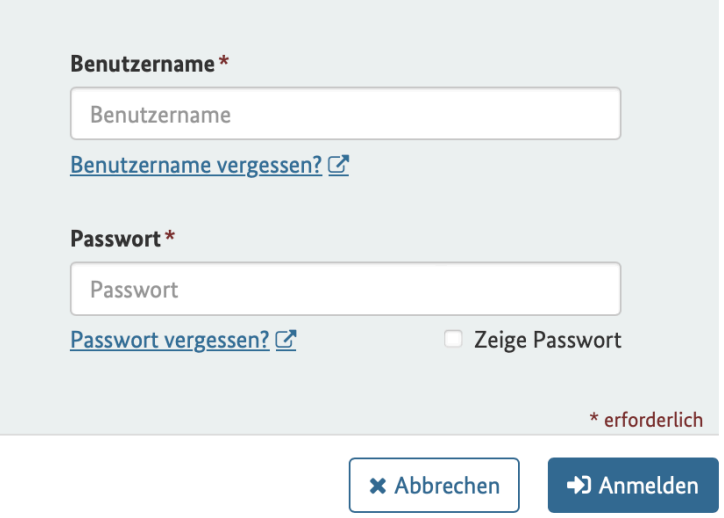

## Klicken Sie auf "Ja"

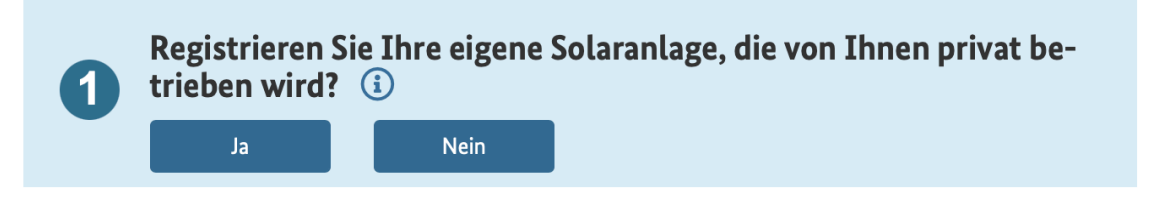

Klicken Sie auf "In Betrieb"

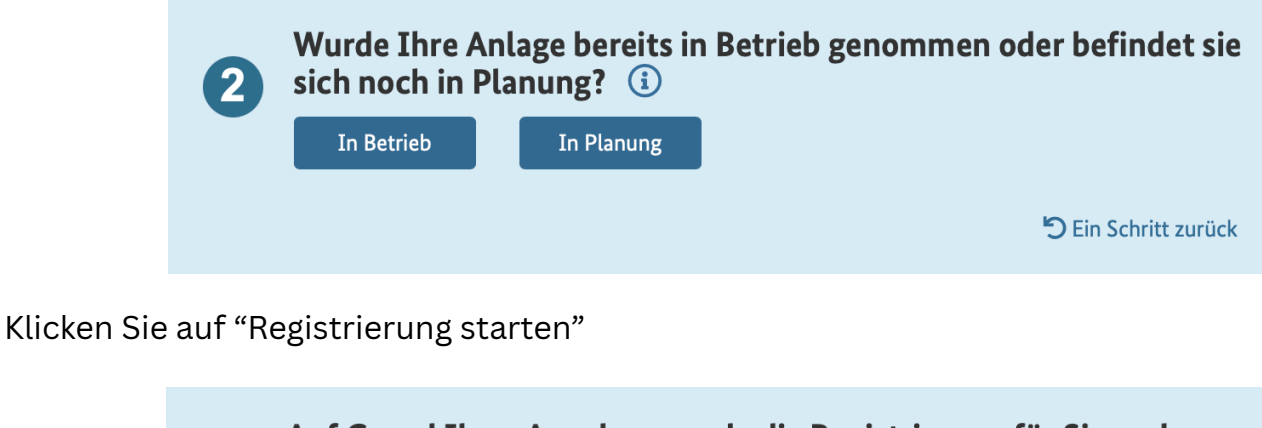

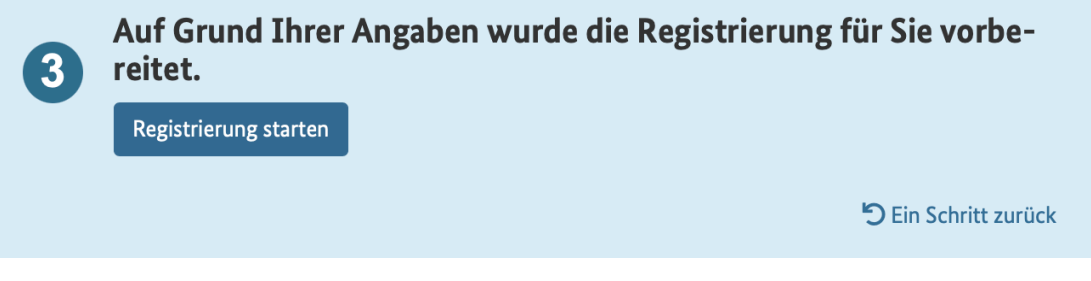

### **Registrierung der Steckerfertigen Solaranlage (Balkonkraftwerk)**

Hier sollten bereits Ihre Anrede, Vor- und Nachname übernommen sein. Falls nicht tragen Sie diese zusammen mit Ihrer Telefonnummer ein:

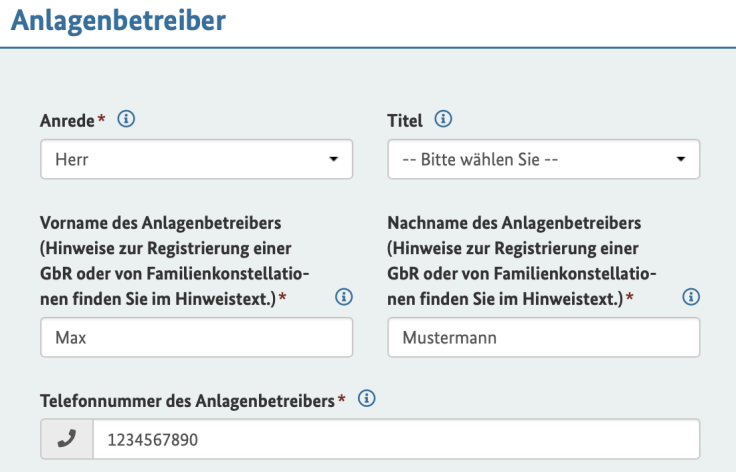

Geben Sie nun Ihr Postleitzahl, Straße und Hausnummer ein:

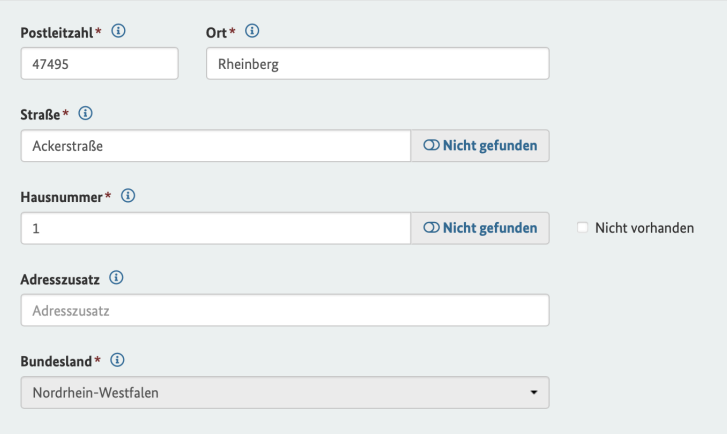

Klicken Sie hier auf "Ja", sofern die Anlage bei Ihnen Zuhause steht. Sollte die Anlage nicht auf der Oben genannten Adresse installiert sein, Klicken Sie "Nein" und geben die Adresse ein, wo die Anlage steht.

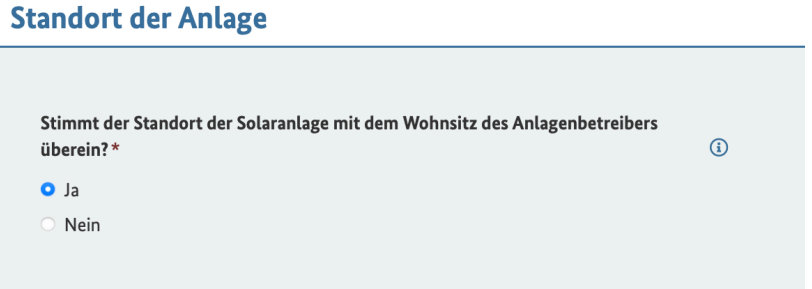

Geben Sie Ihrer Anlage nun einen Namen. (Standardisiert ist dieser "Balkonkraftwerk", aber Sie können Ihre Anlage Frei benennen. Dies ist in der Regel nur relevant sollten Sie vor haben mehrere Anlagen zu registrieren um diese im Marktstammdatenregister zu unterscheiden.)

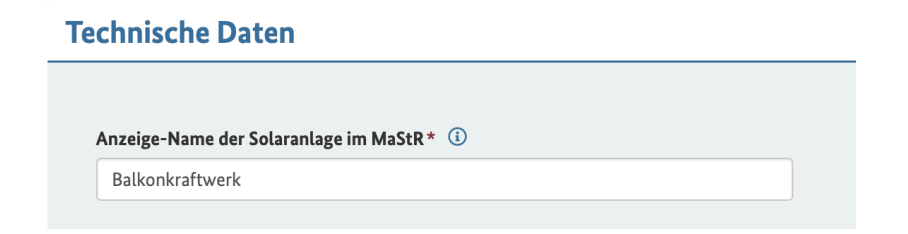

Geben Sie das Datum der Inbetriebnahme ein. Dieses ist der Tag an dem Sie das Balkonkraftwerk zum ersten mal in die Steckdose gesteckt haben. Sollten Sie dies noch nicht gemacht haben geben Sie denn heutigen Tag ein.

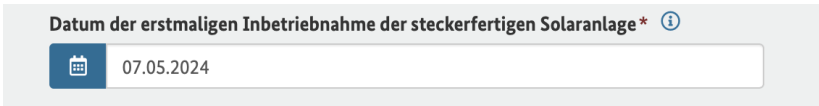

Geben Sie hier die Anzahl der Solarmodule ein. (In der Regel sind dies 2 oder 4)

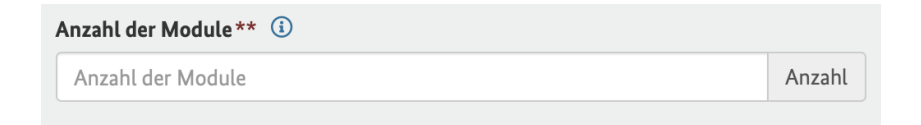

Geben Sie die Gesamtleistung der Module ihres Balkonkraftwerks an. (Stand 07.05.2024 hat jedes Modul 440W. Bei 2 Modulen haben Sie eine Gesamtleistung von 880W und bei 4 Modulen eine Gesamtleistung von 1760W.)

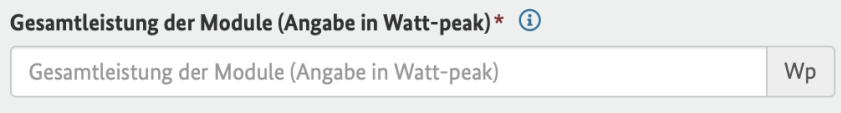

Geben Sie nun die Wechselrichterleistung an. (Stand 07.05.2024 sollten Sie hier immer 800W eingeben da dieser auch bei einer höheren Leistung gedrosselt werden sollte.)

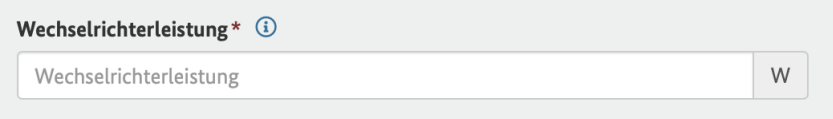

Geben Sie ihre Zählernummer ein. (Diese finden Sie in der Regel auf Ihrem Stromzähler oder auf Stromabrechnungen.)

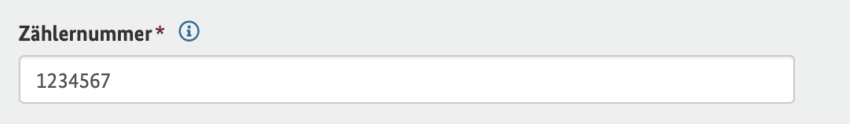

Sollten Sie keinen Speicher haben Klicken Sie auf "Nein". Wenn Sie einen Speicher haben Klicken Sie auf "Ja".

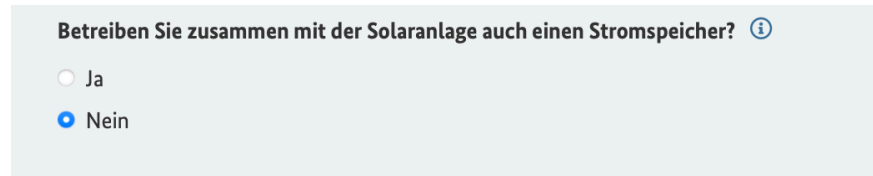

Wenn Sie einen Speicher haben, geben Sie nun die Technischen Daten Ihres Speichers ein. Diese sollten Sie auf der Verpackung oder der Anleitung Ihres Speichers finden. Den Name Ihres Speichers können Sie Frei Wählen. Dies dient nur dazu, damit Sie bei mehreren Speichern diese Leichter unterscheiden können. Bei Unklarheiten könne Sie sich gerne an uns Wenden. Sofern Sie keinen Speicher haben können Sie diesen Schritt Ignorieren!

# **Technische Daten des Stromspeichers**

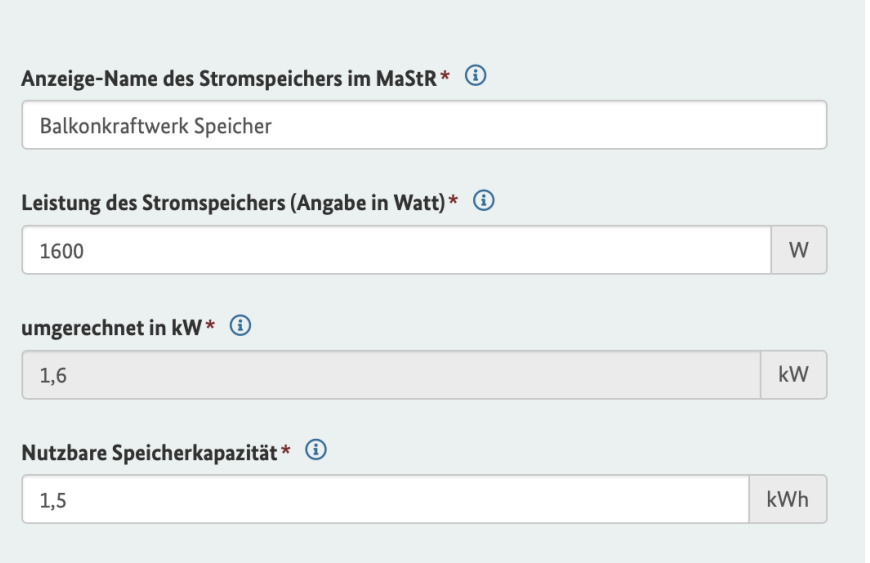

Klicken Sie nun auf "Registrieren" um die Anmeldung Ihres Balkonkraftwerks abzuschließen.

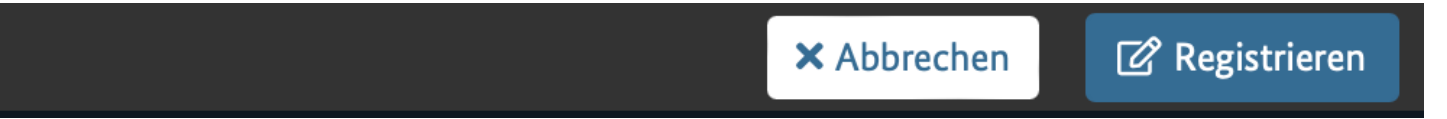